# 代码托管

最佳实践

文档版本 01 发布日期 2023-07-25

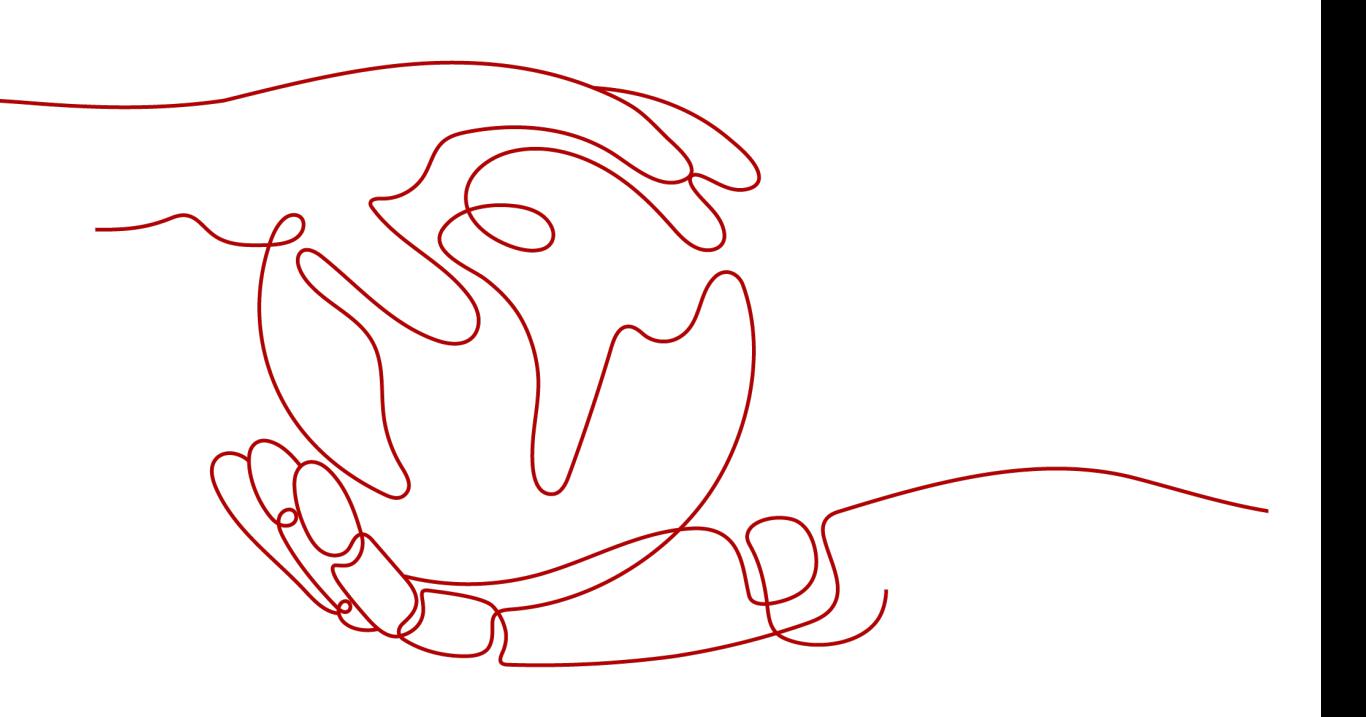

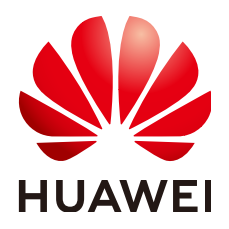

#### 版权所有 **©** 华为技术有限公司 **2023**。 保留一切权利。

非经本公司书面许可,任何单位和个人不得擅自摘抄、复制本文档内容的部分或全部,并不得以任何形式传 播。

#### 商标声明

**、<br>HUAWE和其他华为商标均为华为技术有限公司的商标。** 本文档提及的其他所有商标或注册商标,由各自的所有人拥有。

#### 注意

您购买的产品、服务或特性等应受华为公司商业合同和条款的约束,本文档中描述的全部或部分产品、服务或 特性可能不在您的购买或使用范围之内。除非合同另有约定,华为公司对本文档内容不做任何明示或暗示的声 明或保证。

由于产品版本升级或其他原因,本文档内容会不定期进行更新。除非另有约定,本文档仅作为使用指导,本文 档中的所有陈述、信息和建议不构成任何明示或暗示的担保。

安全声明

## 漏洞声明

华为公司对产品漏洞管理的规定以"漏洞处理流程"为准,该政策可参考华为公司官方网站的网址: [https://](https://www.huawei.com/cn/psirt/vul-response-process) [www.huawei.com/cn/psirt/vul-response-process](https://www.huawei.com/cn/psirt/vul-response-process)。 如企业客户须获取漏洞信息,请访问: [https://securitybulletin.huawei.com/enterprise/cn/security](https://securitybulletin.huawei.com/enterprise/cn/security-advisory)[advisory](https://securitybulletin.huawei.com/enterprise/cn/security-advisory)。

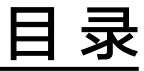

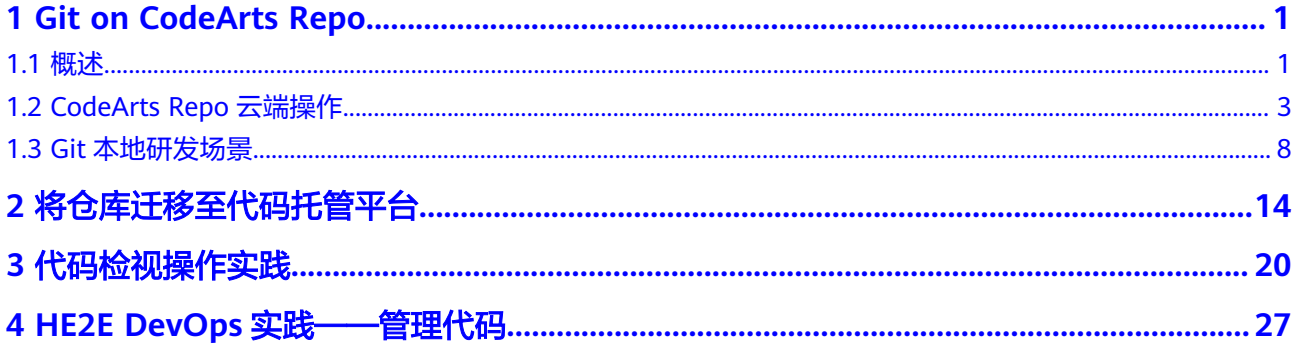

# **1 Git on CodeArts Repo**

<span id="page-4-0"></span>概述

[CodeArts Repo](#page-6-0)云端操作 Git[本地研发场景](#page-11-0)

## **1.1** 概述

## 文档目的

基于CodeArts实践所编写,用于帮助已经掌握或想要掌握Git的开发者,更好的应用 Git,以及更好的将Git与CodeArts结合应用。

## **Git** 概述

从狭义上来说,版本控制系统是软件项目开发过程中管理代码所有修订版本的软件, 能够存储、追踪文件的修改历史,记录多个版本的开发和维护,事实上我们可以将任 何对项目有帮助的文档交付版本控制系统进行管理。版本控制系统(Version Control Systems)主要分为两类,集中式和分布式。

## 集中式版本控制系统

集中式版本控制系统的特点是只有一台中央服务器,存放着所有研发数据,而其它客 户端机器上保存的是中央服务器最新版本的文件快照,不包括项目文件的变更历史。 所以,每个相关人员工作开始前,都需要从这台中央服务器同步最新版本,才能开始 工作,如下图所示。

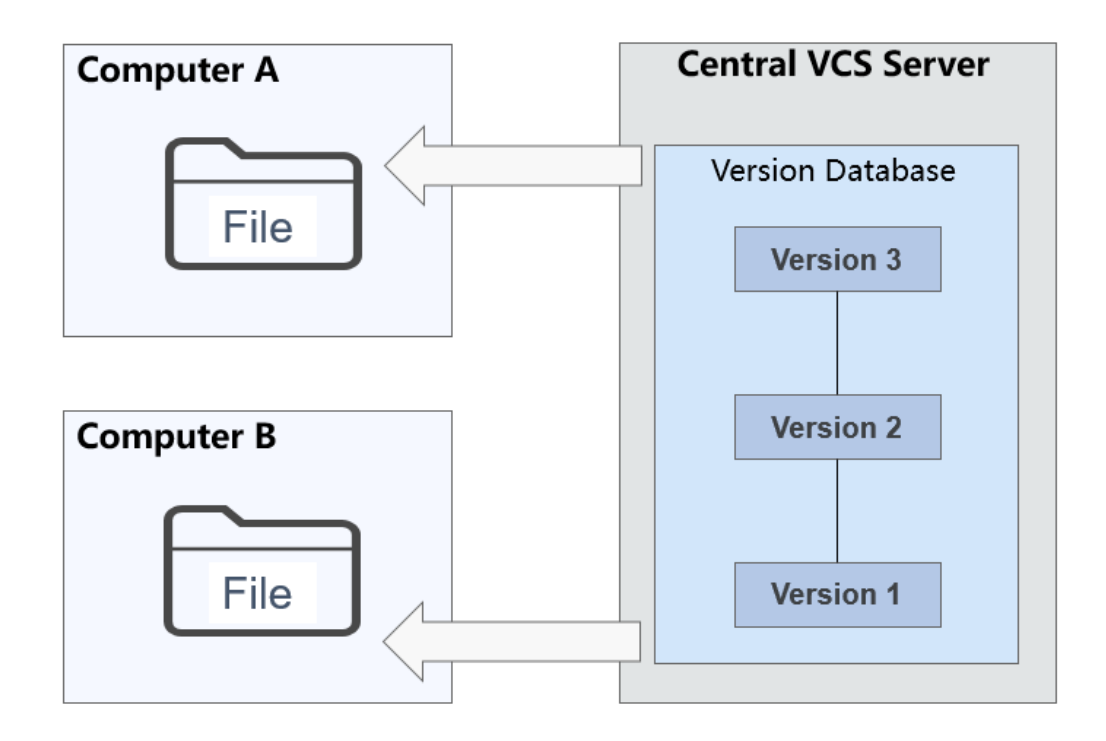

常见的集中式版本控制系统为CVS、VSS、SVN、ClearCase。

集中式版本控制系统的优点与缺点如下表所示。

表 **1-1** 集中式版本控制系统描述

| 优点                | 缺点                  |
|-------------------|---------------------|
| 操作简单,使用没有难度,可轻松   | • 网络环境要求高,相关人员必须联网才 |
| 上手。               | 能工作。                |
| • 文件夹级权限控制,权限控制粒度 | • 中央服务器的单点故障影响全局,如果 |
| 小。                | 服务器宕机,所有人都无法工作。     |
| 对客户端配置要求不高,无需存储   | • 中央服务器在没有备份的情况下,磁盘 |
| 全套代码。             | 一旦被损坏,将丢失所有数据。      |

## 分布式版本控制系统

分布式版本控制系统的特点是每个客户端都是代码仓库的完整镜像,包括项目文件的 变更历史。所有数据分布的存储在每个客户端,不存在中央服务器。可能有人会问, 我们公司使用Git分布式存储工具,也有"中央服务器"啊? 其实,这个所谓的"中央 服务器"仅仅是用来方便管理多人协作,任何一台客户端都可以胜任它的工作,它和 所有客户端没有本质区别,如下图所示。

<span id="page-6-0"></span>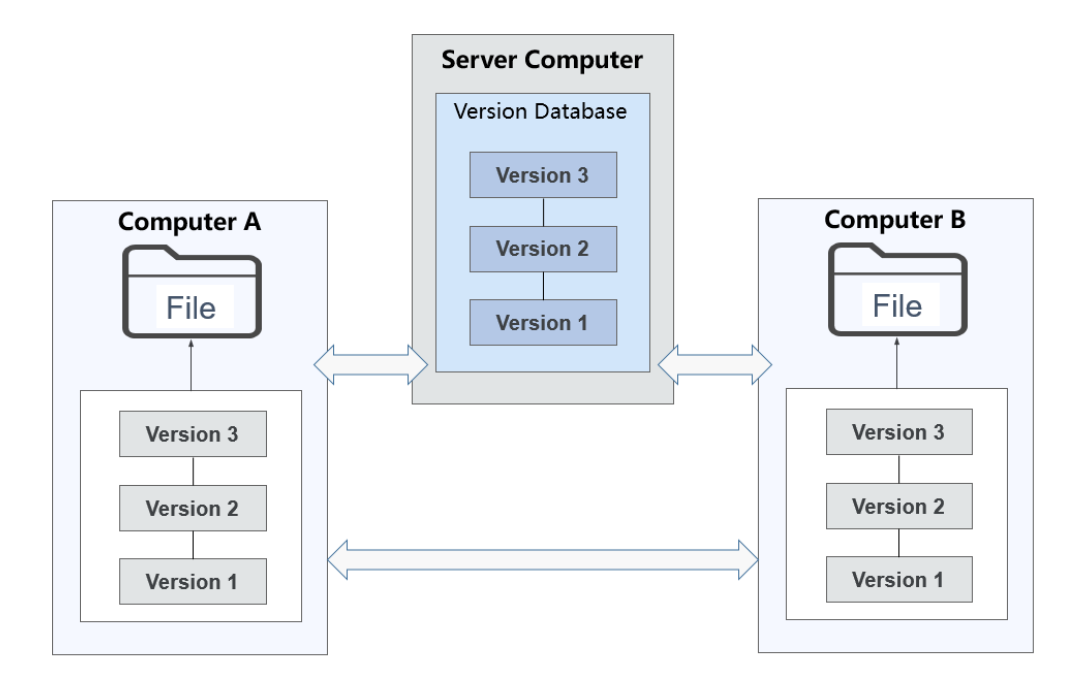

常见的分布式版本控制系统为Git、Mercurial、Bazaar、Bitkeeper。 分布式版本控制系统的优点与缺点如下表所示。

表 **1-2** 分布式版本控制系统描述

| 优点                                                                                          | 缺点                                                   |
|---------------------------------------------------------------------------------------------|------------------------------------------------------|
| 版本库本地化,版本库的完整克<br>隆,包括标签、分支、版本记录<br>等。<br>支持离线提交,适合跨地域协同开<br>发。<br>分支切换快速高效,创建和删除分<br>支成本低。 | • 学习成本高,不容易上手。<br>● 只能针对整个仓库创建分支,无法根据<br>目录建立层次性的分支。 |

## **1.2 CodeArts Repo** 云端操作

## 准备工作

- 成为代码托管(CodeArts Repo)用户
- 已有**Git**[客户端](https://support.huaweicloud.com/usermanual-codeartsrepo/codeartsrepo_03_0003.html)
- [已创建好的项目](https://support.huaweicloud.com/usermanual-projectman/devcloud_hlp_00021sm.html)

## 云端仓库功能

云端仓库功能支持新建仓库、仓库克隆、分支管理、标签管理、提交代码、拉取代 码、推送代码、代码阅读、在线修改、仓库成员管理、密钥管理等,更多仓库功能介 绍请参见[产品概述。](https://support.huaweicloud.com/productdesc-codeartsrepo/codeartsrepo_01_0002.html)

## 新建空仓库

1. 在目标项目下的代码托管服务中,单击"普通新建"按钮,如下图所示。 代码托管

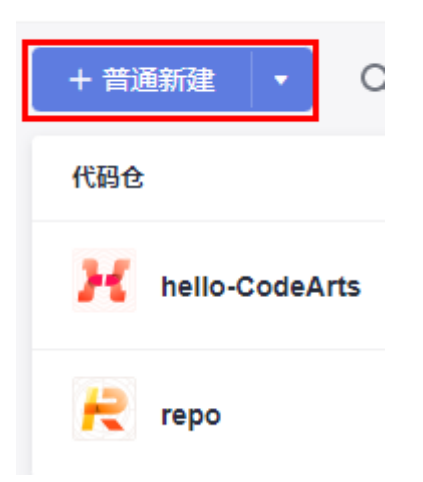

2. 填写仓库的基本信息,下图所示。

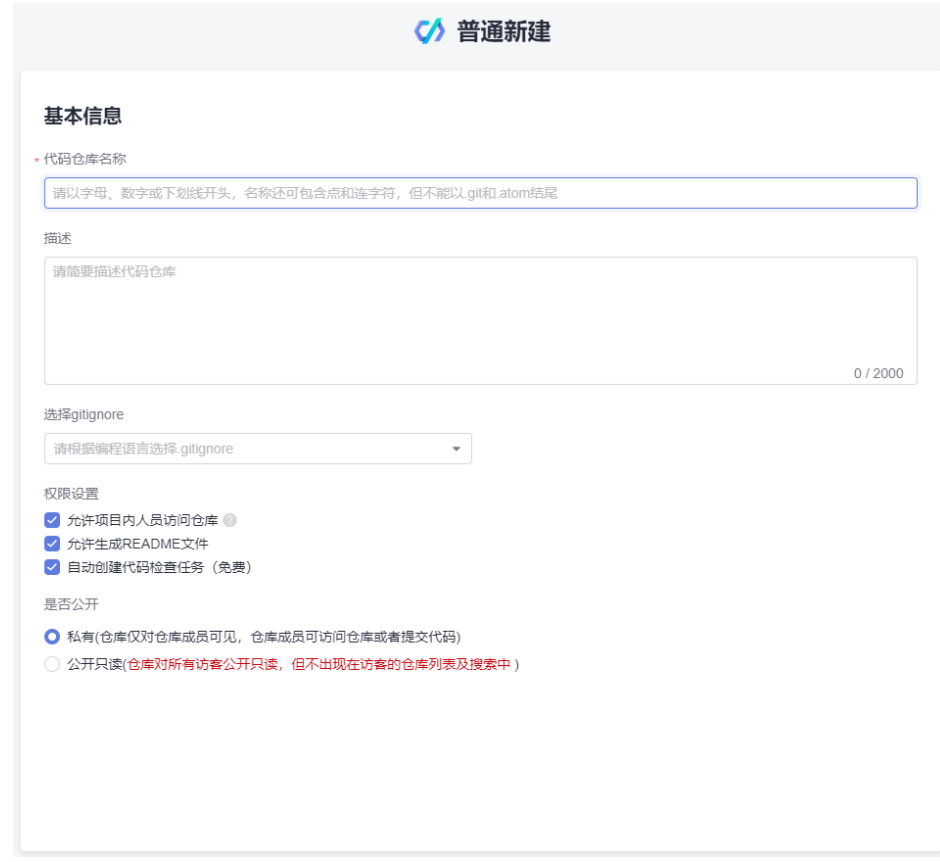

3. 单击"确定"按钮,完成仓库新建,跳转到仓库列表。

## 设置 **SSH** 密钥**/HTTPS** 密码

后续需要在本地客户端进行代码仓库的克隆/推送,SSH密钥和HTTPS密码是客户端和 服务端交互的凭证,需要先对它们进行设置。

### 设置**SSH**密钥

SSH密钥是使用SSH协议和代码托管服务端交互的凭证,如果您使用windows下的Git Bash客户端并在其中已经生成,此步骤可以略过。

步骤**1** 打开Git客户端(Git Bash或linux的命令行窗口),输入以下命令行:

ssh-keygen -t rsa -C "<您的邮箱>"

然后输入3个回车(Enter键)即可,生成的SSH秘钥对默认在"~/.ssh/id\_rsa、~/.ssh/ id\_rsa.pub"位置,如下图所示。

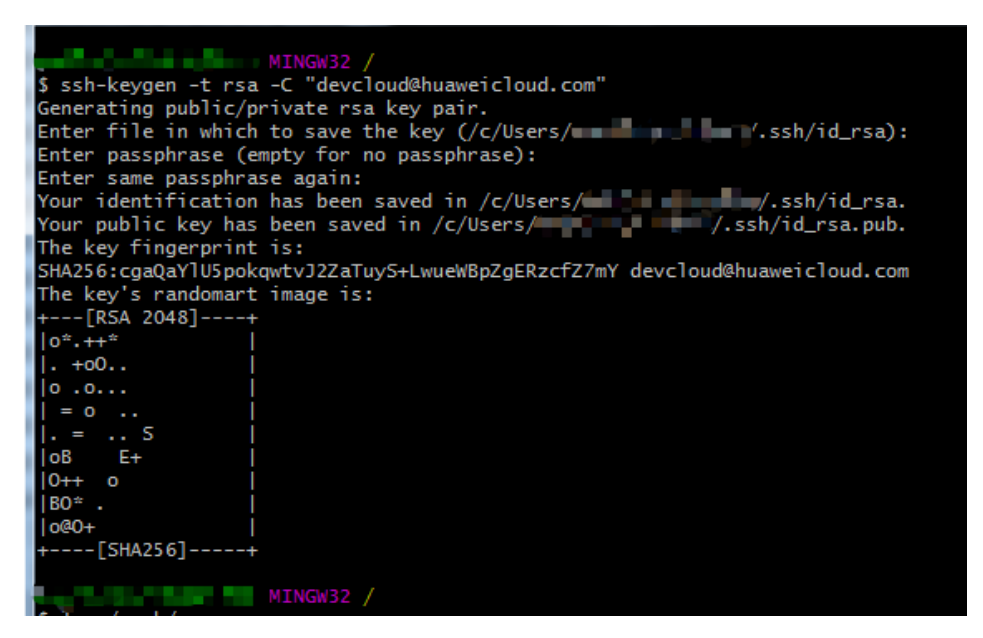

步骤**2** 添加SSH密钥到代码托管服务端:

打开Git客户端 (Git Bash或linux的命令行窗口), 将SSH密钥"~/.ssh/id\_rsa.pub"的 内容打印出来。

步骤**3** 复制上述的SSH密钥内容,登录您的代码托管服务仓库列表页,单击右上角昵称,单 击"个人设置 > SSH密钥管理",进入页面。

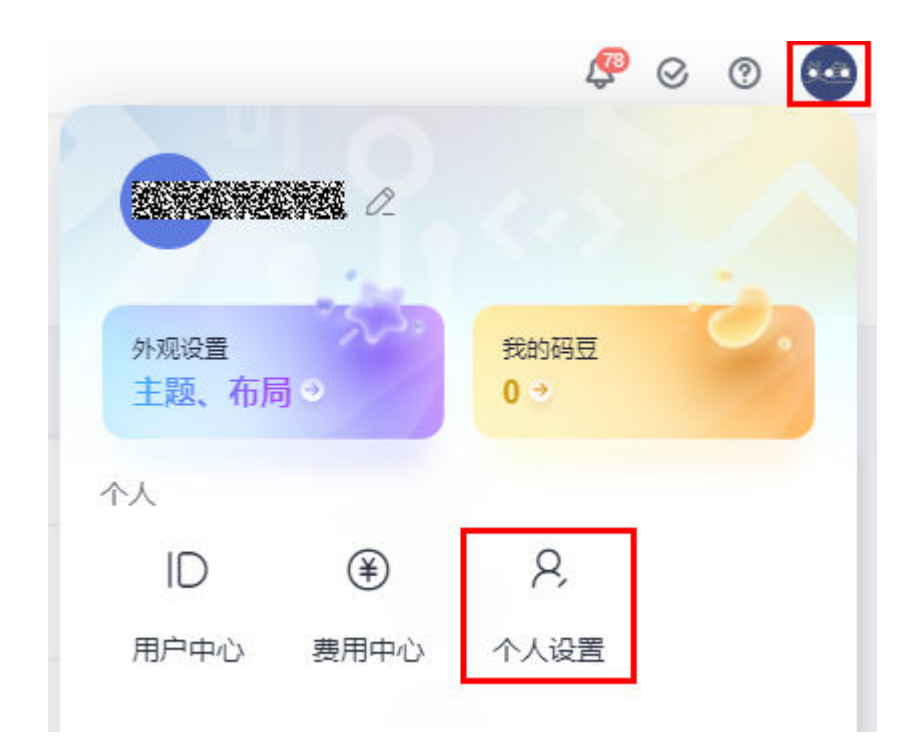

**步骤4** 在"SSH密钥管理"页面,单击"添加SSH密钥",弹出"添加SSH密钥"页面,填写 下图中信息,单击**"确定"**,页面会提示您操作成功。

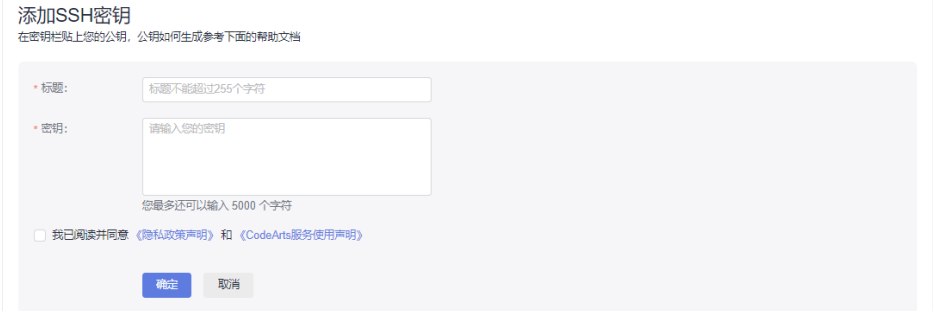

您已经设置好了SSH密钥,您可以继续设置HTTPS密码。

#### **----**结束

#### 设置**HTTPS**密码

HTTPS密码是使用HTTPS协议和代码托管服务端交互的凭证,设置步骤如下:

步骤**1** 登录您的代码托管服务仓库列表页,单击右上角昵称,单击"个人设置 > HTTPS密钥 — -<br>管理 <sup>"</sup> ,进入页面。

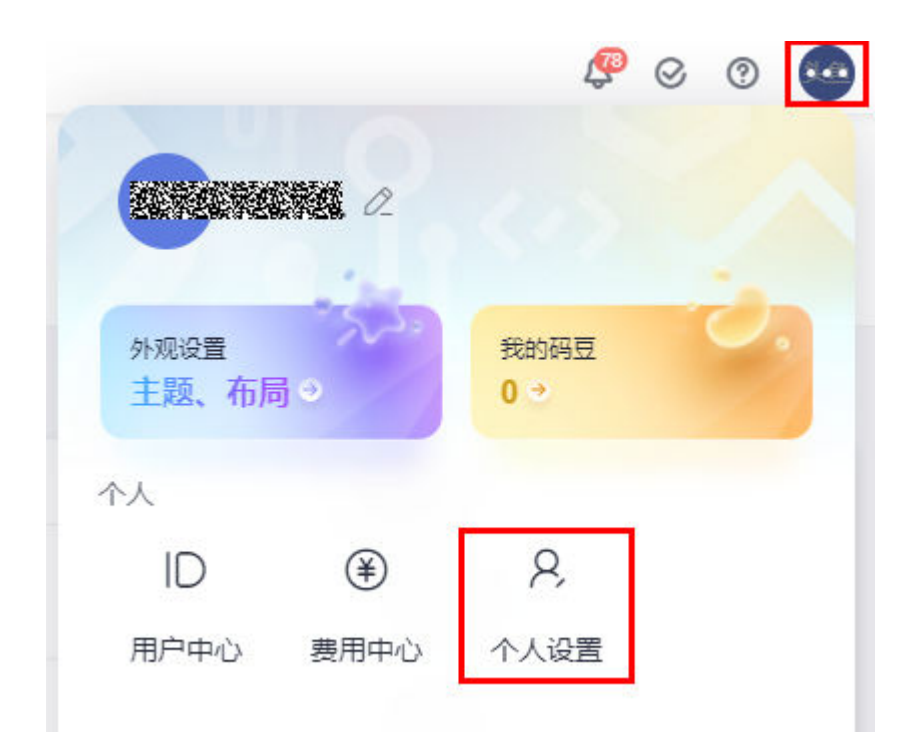

### 步骤**2** 单击"自行设置密码",再单击"修改"进入"重设密码"页面。(如果您之前自主 设置过HTTPS密码并正在使用,直接单击"修改")

#### HTTPS密码管理

如您需要修改 HTTPS密码,请您在下方进行设置

#### 用户名

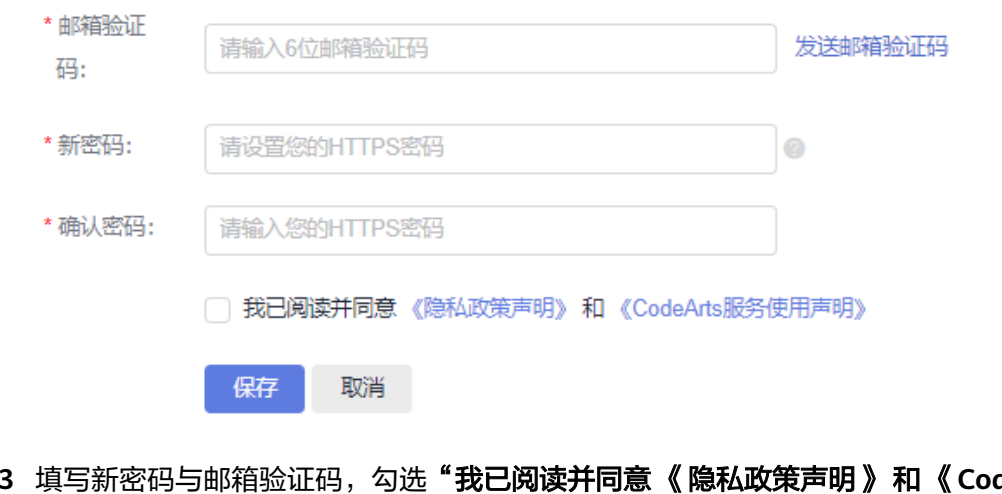

#### 步骤**3** 填写新密码与邮箱验证码,勾选"我已阅读并同意 《隐私政策声明》 和 《**CodeArts** 服务使用声明》",单击"保存",页面会提示您操作成功。

**----**结束

## <span id="page-11-0"></span>**1.3 Git** 本地研发场景

## 背景介绍

在CodeArts云端创建一个README文件的空仓库,然后架构师或者项目负责人需要把 本地框架代码推送到这个空仓库,最后,其他开发人员将云端架构代码克隆到本地, 进行增量应用开发。

#### 说明

- Git代码传输支持SSH和HTTPS两种传输协议,本节基于SSH传输协议进行的操作。
- 如果想使用HTTPS方式,直接下载HTTPS密码,当克隆、推送代码时直接输入HTTPS用户名 密码即可。
- 同一仓库SSH和HTTPS的地址不同。

## 推送架构代码

- 1. 打开本地框架代码,确保根目录名与云端创建的代码仓库名一致,在根目录下右 键打开**Git bash**终端。
- 2. 推送本地代码到云端。

在当前**Git Bash**终端依次输入如下命令:

- a. 初始化本地代码仓库,执行该命令后,在"D:/code/repo1/"下多了一个 ".git"文件夹。 **\$ git init**
- b. 关联云端代码仓库。 **\$ git remote add origin repoUrl** 仓库地址如下图进入仓库详情页,单击"克隆**/**下载",所示单击红色方框处

获取。 ☆ 关注 양 Fork 出 克隆/下载 Online  $\overline{0}$  $\Omega$ 用SSH京降 用HTTPS克降 git@international and all all and the factors. σ  $\perp$  zip  $\perp$  tar.bz2  $\perp$  tar  $\perp$  tar.gz

- c. 推送代码到云仓库。
	- **\$ git add .** 
		- **\$ git commit -m "init project"**
		- **\$ git branch --set-upstream-to=origin/master master**
		- **\$ git pull --rebase**
		- **\$ git push**

## 克隆代码

开发人员在本地准备克隆云端架构代码。

1. 在准备把代码克隆到的目标文件夹下,右键打开**Git bash**终端,如下图所示。

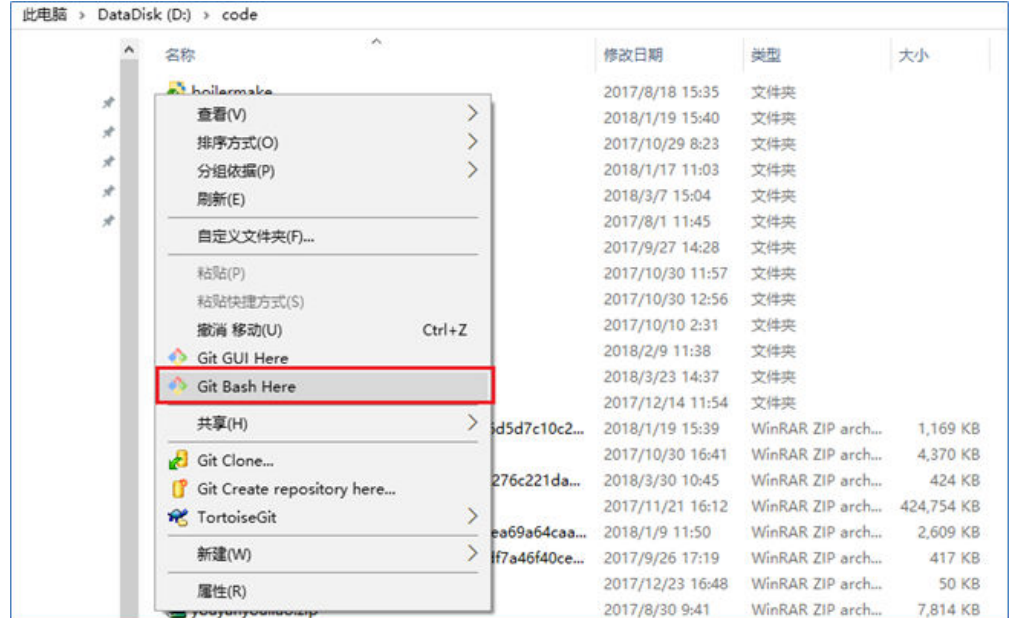

2. 克隆仓库,URL地址如下图所示单击红色方框处获取。 **\$ git clone repoUrl** //将代码从远端仓库clone到本地

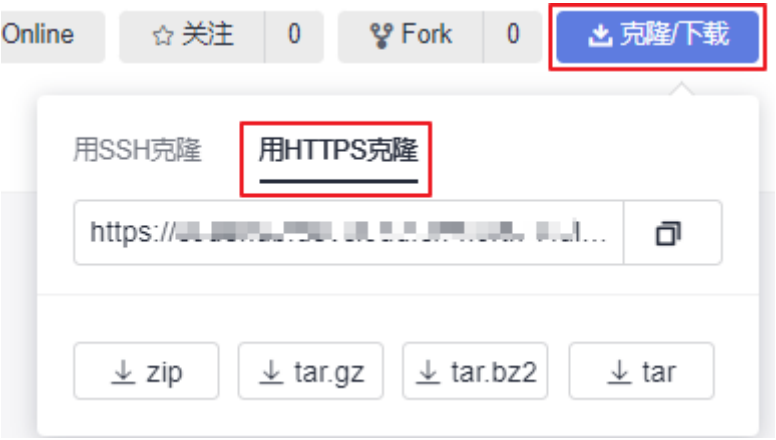

## 代码提交

一次修改被成功提交到远端仓库会历经四个阶段:"1本地工作区 > 2缓存区 > 3版本 库 > 4远端版本库"。

通过执行相应的Git命令,文件在这四个区域跳转,并呈现不同的状态,如下图所示。

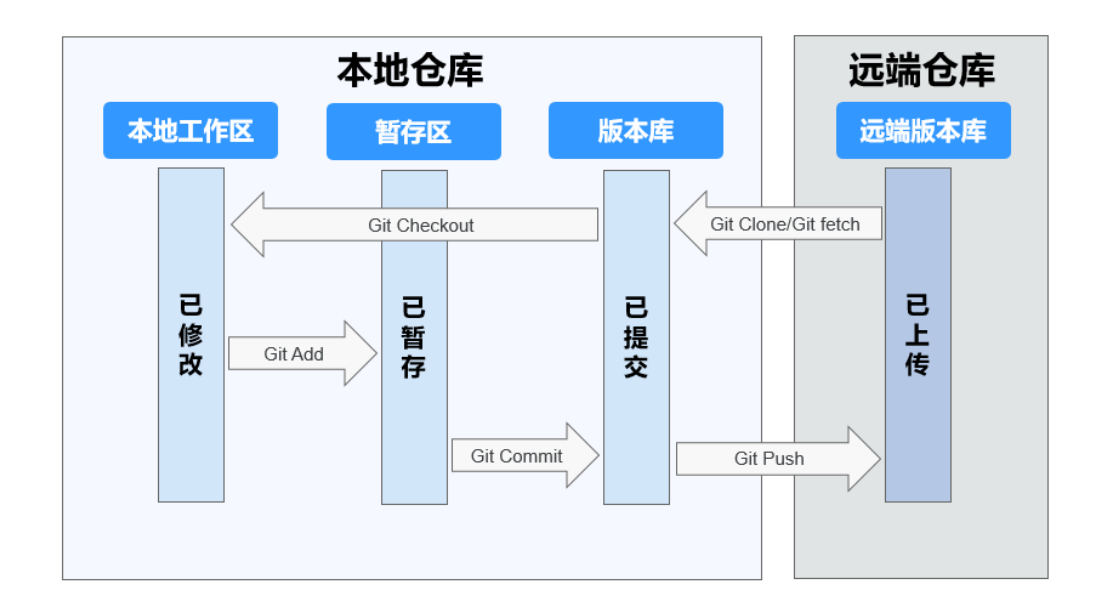

主要涉及如下三步操作:

- 1. **#git add/rm filename** //将新增、修改或者删除的文件增加到暂存区
- 2. **#git commit –m** "**commit message**" //将已暂存的文件提交到本地仓库
- 3. **#git push** //将本地代码仓库修改推送到远端仓库

## 分支操作

新建分支

Git新建分支的本质就是创建一个指向最后一次提交的可变指针,所以, Git分支的 创建不是复制版本库的内容,仅仅是新建了一个指针,它以40个字符长度SHA-1 字串形式保存在文件中。

#git branch branchName commitID

基于commitID即某一个版本号拉出新分支,如果没有commitID则基于当前分支 的HEAD拉出新分支。

例如,新建feature分支,执行的命令为git branch feature, 如下图所示。

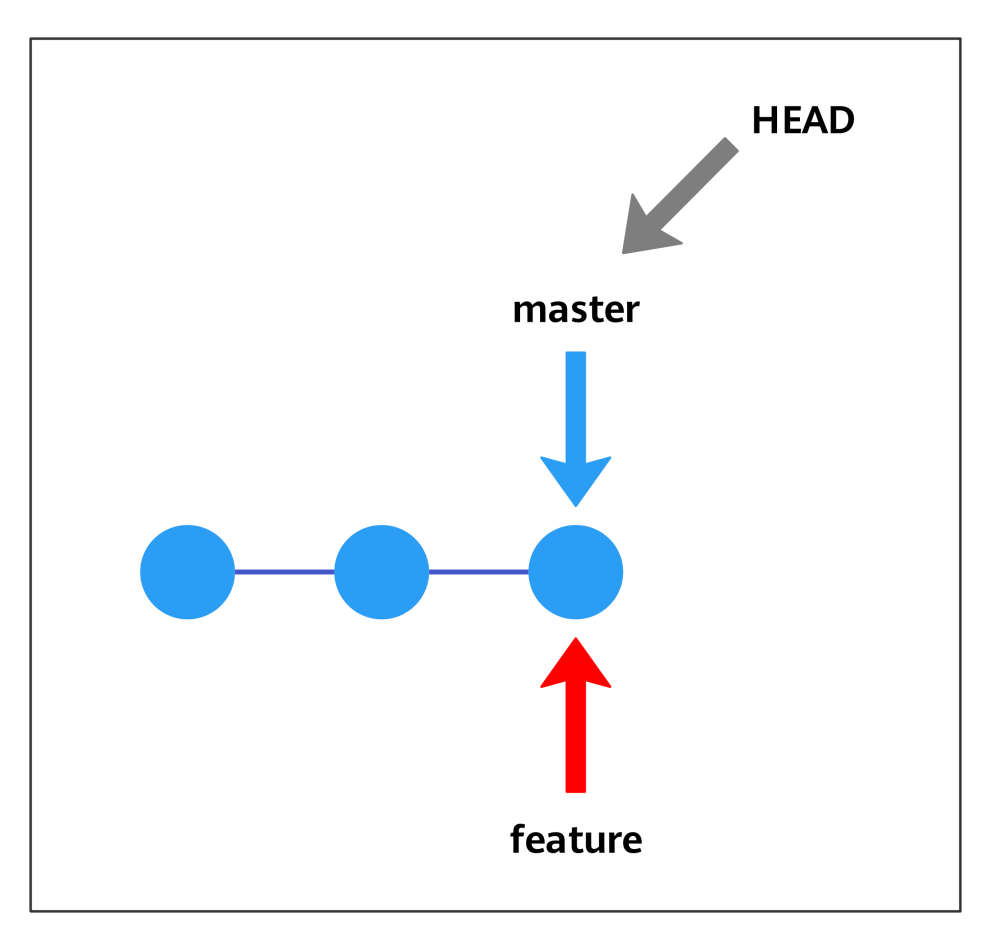

● 切换分支

命令如下。

#git checkout branchName

例如,切换到feature分支,执行的命令为git checkout feature,如下图所示。

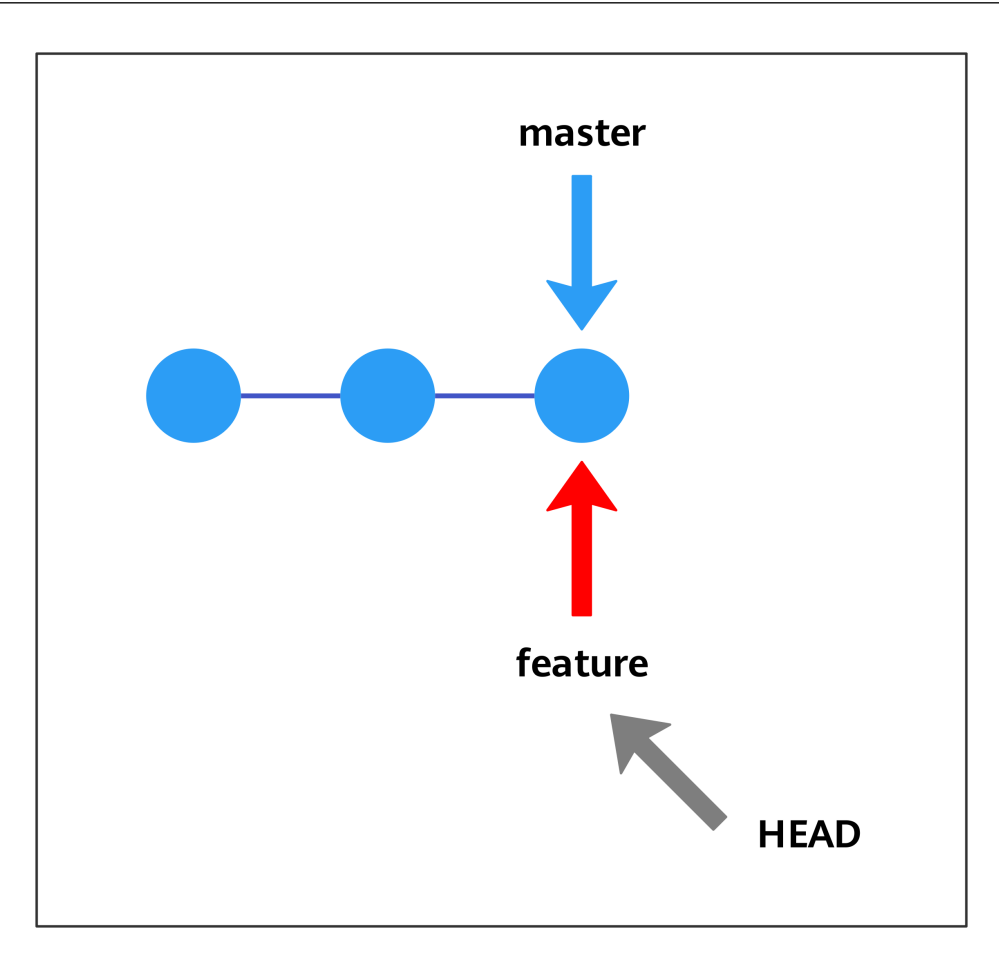

● 分支合并

无论哪种工作流都会涉及到分支合并(把一个分支中的修改整合到当前分支), 主要有两种方法:三方合并(merge) 和衍合(rebase)。通过对同一种场景进 行不同操作体会两种合并方法的区别。

场景:master分支新增了C4节点, hotfix分支新增了C3节点,现将hotfix分支合 并到master分支:

a. 三方包括hotfix新增节点C3,master新增节点C4,以及两者的共同祖先节点 C2。这种合并操作简单,但新增合并节点C5,形成了环形,版本记录可读性 差,如下图所示。 #git checkout master

#git merge hotfix

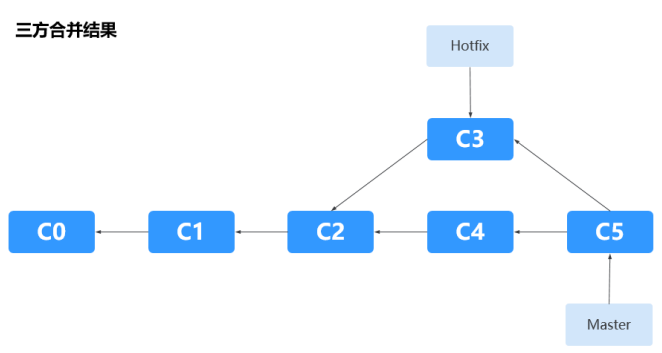

b. 衍合先将master分支新增节点C4以补丁形式保存在.git/rebase目录中,然后 同步hotfix分支最新代码,再应用补丁C4',如下图所示。

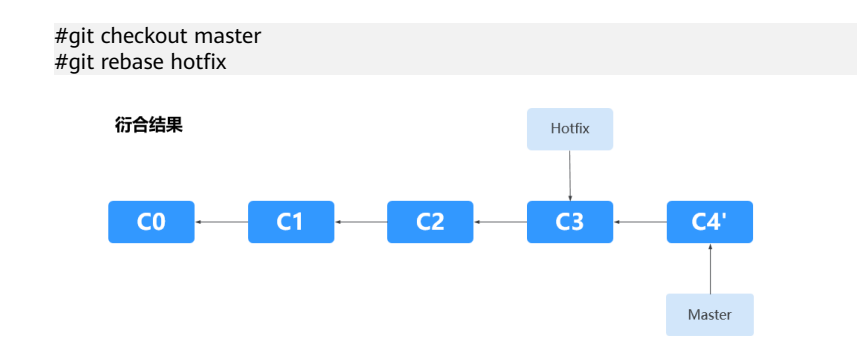

- 冲突解决
	- a. 场景一: 两个合并分支修改了同一行代码

```
$ cat doc/README.txt
User1 hacked.
\begin{array}{lcl} {c} {c} {c} {c} {c} {c} {c} {c} {c} {c} & \textnormal{HEAD} \end{array}Hello, user2. #当前分支修改方法
-------
Hello, user1. #源分支修改方法<br>>>>>>>> a123390b8936882bd53033a582ab540850b6b5fb
User2 hacked.
User2 hacked again.
```
## 解决方法:

- i. 分析哪种修改方法正确,手动合并。
- ii. 提交修改。
- b. 场景二:文件被重命名为不同的名字

## 解决方法:

- i. 确认哪个名字是正确的,删除错误的。
- ii. 提交修改。

<span id="page-17-0"></span>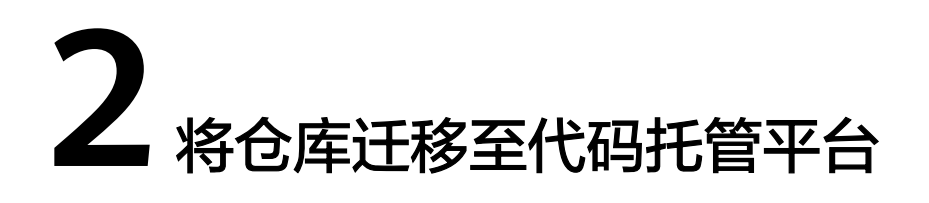

本实践将展示如何将您自有的本地仓库或云端仓库迁移至代码托管服务。

## 应用场景

随着"代码上云"浪潮的推动,仓库的自主迁移趋于常态化,代码托管针对准备进行 仓库迁移的用户提供完整的操作指导,帮助您将仓库迁移至代码托管服务。

## 实现原理

代码托管服务(CodeArts Repo)结合仓库的存储方式提供以下迁移方案:

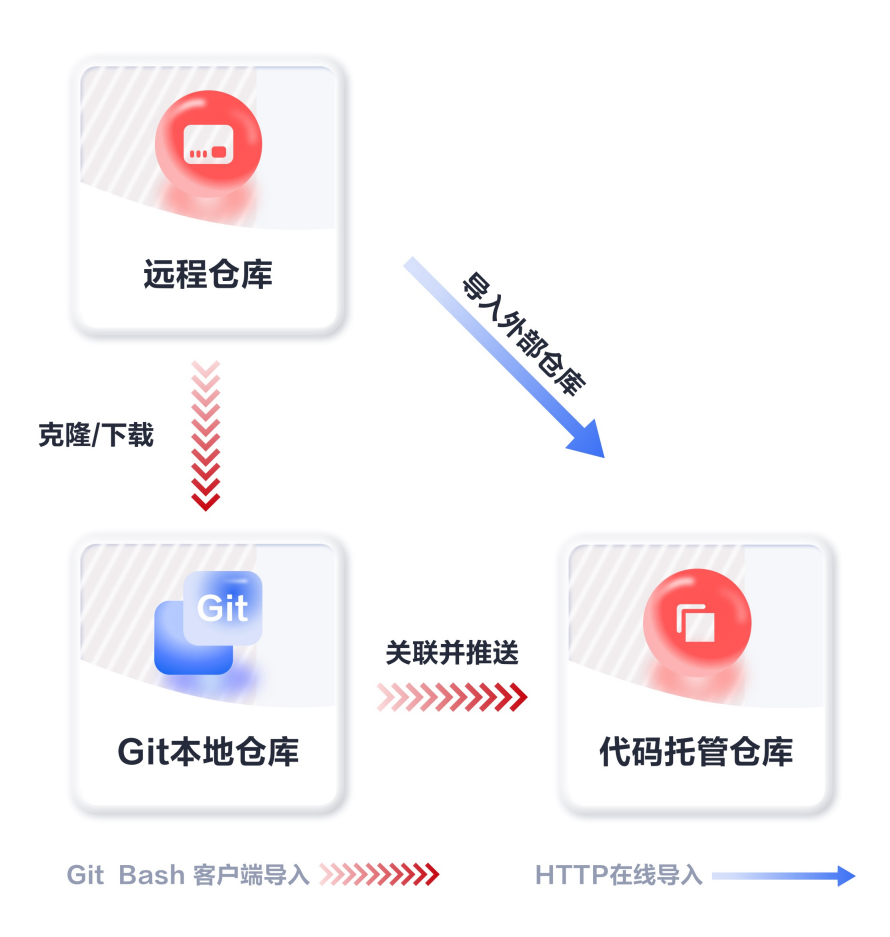

## ● **HTTP**在线导入

通过HTTP协议直接将您的远程仓库导入到代码托管中,全程线上操作,但导入仓 库的时长会受到网络条件及仓库容量的影响。

#### 说明

仓库容量相对较大的云端仓库推荐使用**Git**客户端推送的方式进行迁移。

#### ● **Git**客户端推送

通过使用Git客户端将本地仓库中的代码文件推送至代码托管服务。

- 将项目文件存放在本地计算机的用户,建议先将本地项目文件初始化成Git仓 库,再使用Git客户端进行迁移。
- **[新建仓库](https://support.huaweicloud.com/usermanual-codeartsrepo/codeartsrepo_03_0018.html)**对于仓库容量相对较大的云端仓库,建议先将云端仓库克隆或下载 到本地,再使用Git客户端进行迁移。

## 前提条件

- 已有可用项目,如果没有,请先<mark>新建项目</mark>。
- 已有可用仓库,如果没有,请先<mark>新建仓库</mark>。
- 在仓库迁移的过程中,要保持网络稳定畅通。
- 被迁移仓库的容量不能超过2GB,否则新建的代码托管仓库会被冻结,不可使 用。

## **HTTP** 在线导入

- 步骤**1** 进入软件开发生产线首页,单击目标项目名称,进入项目。
- 步骤**2** 单击菜单"代码 **>** 代码托管",进入代码托管服务。
- <mark>步骤3</mark> 在代码托管仓库列表页,单击**"普通新建"**旁的 图标,在下拉列表中单击**"导入外** 部仓库"。
- 步骤**4** 在"填写外部仓库信息"页面,根据实际情况填写以下参数。

表 **2-1** 外部仓库参数说明

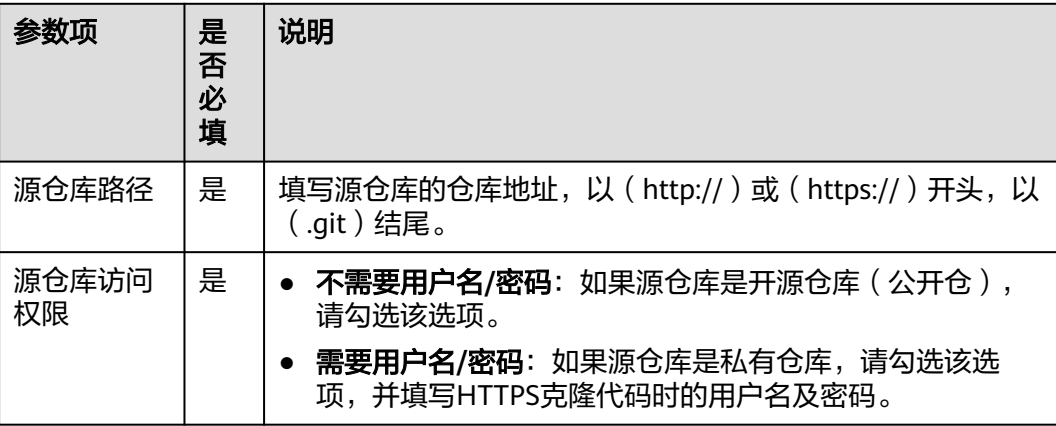

- 步骤**5** 勾选"我已阅读并同意 《隐私政策声明》 和 《**CodeArts**服务使用声明》",单击 "下一步"。
- 步骤**6** 在"创建仓库"页面,根据实际情况填写以下参数。

#### 表 **2-2** 字段说明

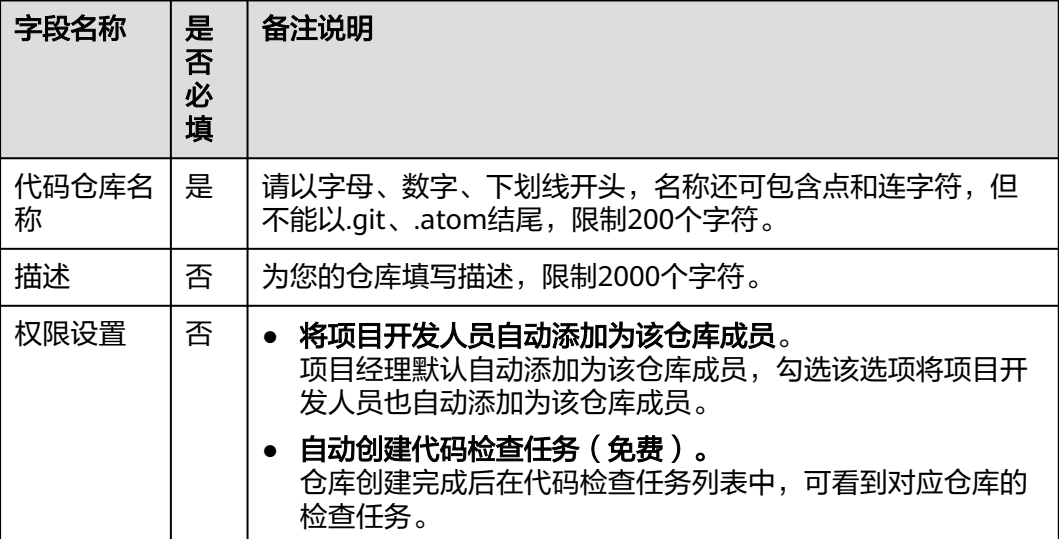

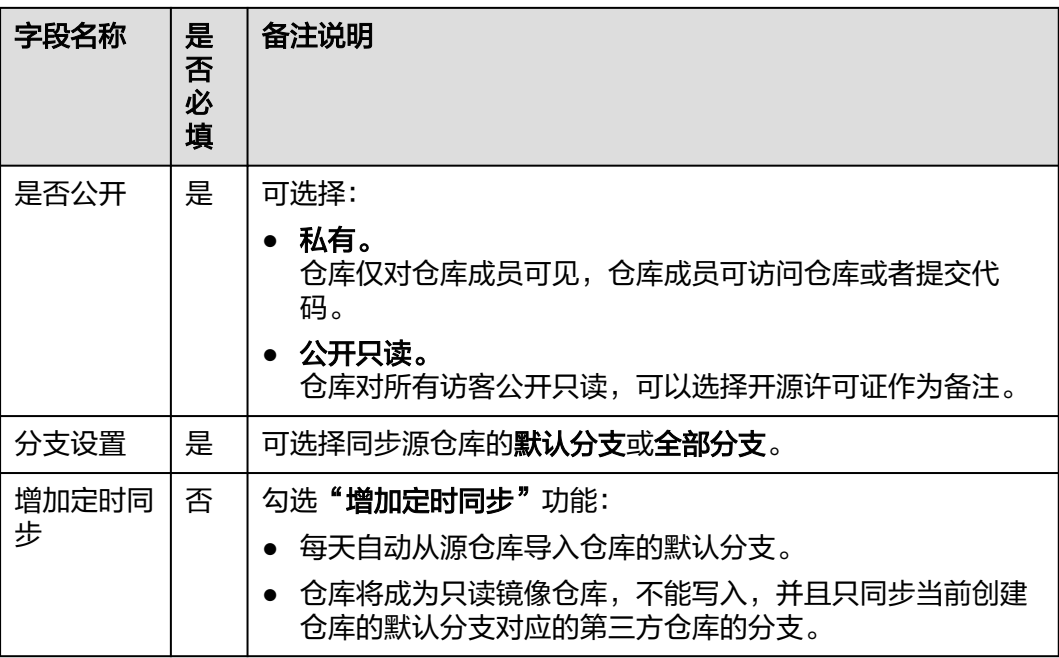

步骤**7** 单击"确定",完成仓库导入,跳转到仓库列表页。

#### **----**结束

## **Git** 客户端推送(以 **Git Bash** 为例)

#### 说明

在进行Git Bash客户端推送之前请确保已在代码托管服务中配置**SSH**密钥或**[HTTPS](https://support.huaweicloud.com/usermanual-codeartsrepo/codeartsrepo_03_0010.html)**密码。

- 步骤**1** 进入目标代码托管服务。
- 步骤**2** 将本地仓库初始化为Git仓库,用于与代码托管仓库进行关联。

在您的仓库中打开Git Bash客户端,执行以下命令:

git init

初始化成功如下图,此时当前文件夹已经是本地Git仓库了。

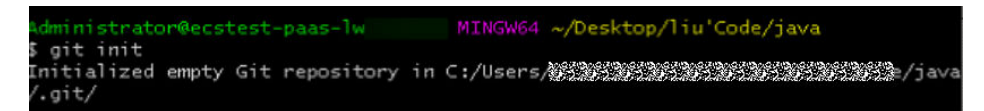

步骤**3** 将本地仓库与代码托管仓库进行绑定。

- 1. 进入代码托管仓库,获取仓库地址。
- 2. 在本地使用remote命令,将本地仓库与代码托管仓库进行绑定。 git remote add *仓库别名 仓库地址* 示例为:

git remote add origin git@\*\*\*\*\*/java-remote.git #复制使用时注意换成您自己的仓库地址

#### 说明

- 一般用origin作为仓库别名,因为当您从远程仓库clone到本地时,默认产生的别名就是 origin,当然您也可以使用任意别名。
- 如果提示仓库名重复,更换一个即可。
- 无回显即为绑定成功。

步骤**4** 将代码托管仓库master分支拉取到本地仓库。

此步骤主要是避免冲突。

git fetch origin master #复制使用时 注意是否需要将origin替换为您仓库的别名

步骤**5** 将本地代码文件提交到master分支。

依次执行:

git add .

git commit -m "您的提交备注"

下图为成功的执行。

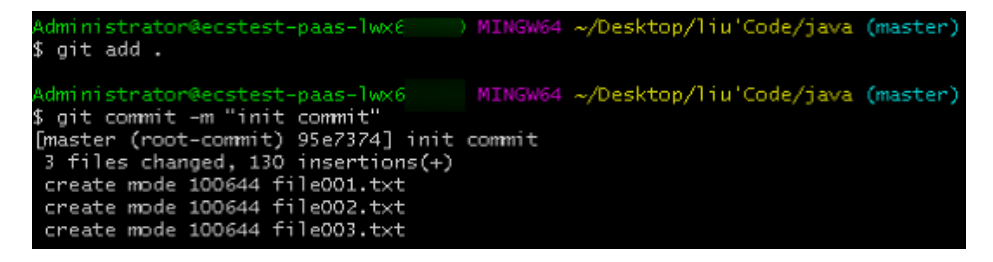

#### 步骤**6** 将本地master分支与代码托管master分支进行绑定。

git branch --set-upstream-to=*origin*/master master #复制使用时 注意是否需要将*origin*替换为您仓库的别名

成功执行如下图所示,提示您已经将合并后的仓库放在工作区与版本库。

) MINGW64 ~/Desktop/liu'Code/java (master) dministrator@ecstest-paas-1 git branch --set-upstream-to-origin/master master Branch 'master' set up to track remote branch 'master' from 'origin'.

#### 步骤**7** 合并代码托管仓库与本地仓库的文件,并存储在本地。

git pull --rebase origin master #复制使用时 注意是否需要将origin替换为您仓库的别名

成功执行如下图所示,提示您已经将合并后的仓库放在工作区与版本库。

4 ~/Desktop/liu'Code/iava (master git pull --rebase origin master -<br>From *安排輸入的物質を排除法の物質を排除所有が輸入的物質を排除所有が輸入有限物質を排除所*有限のest00001/java-remote \* branch master -> FETCH\_HEAD rebased and updated refs/heads/master Successfully

#### 步骤**8** 将本地仓库推送覆盖代码托管仓库。

因为之前已经进行了绑定,直接push即可。

git push

成功后,再直接拉取pull,验证代码托管仓库与本地仓库版本相同,如下图。

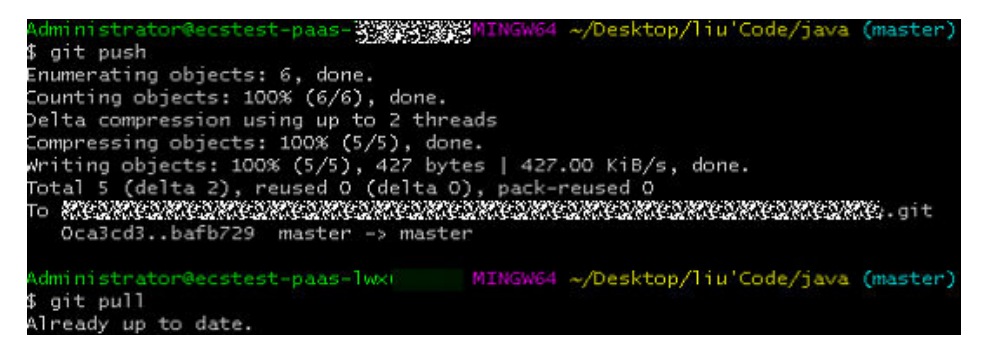

**----**结束

# **3** 代码检视操作实践

#### <span id="page-23-0"></span>说明

"检视意见设置"与"检视意见模板设置"仅支持"专业版套餐及以上"用户。

## 背景信息

代码检视是指开发人员在完成代码设计、编写、调试后指派给其它人员对代码展开阅 读、审视的过程。代码检视的目的是发现代码中的格式、逻辑、语法等规范性和正确 性问题,从而保证代码的质量。由于在代码检视阶段发现代码问题的成本是最低的, 因此严格认真的执行代码检视对于提升代码质量是十分必要的。为了能使您更高效、 快捷地进行代码检视,您可根据自己的实际需求在代码托管服务添加检视意见设置模 板。

## 操作前提

已有可用项目,如果没有,请先<mark>新建项目</mark>。

说明

- 如果您购买CodeArts整体服务的套餐,则需要在需求管理服务中进行<mark>新建项目</mark>。
- 如果您购买CodeArts Repo单服务的套餐,则需要在新建仓库的同时进行新建项目,此 时创建的项目为Scrum项目或IPD项目。
- 已有可用仓库,如果没有,请先<mark>新建仓库</mark>。

## 操作流程

在开始代码检视之前,需要管理员先做如下管理设置,再进行代码检视,具体流程如 下:

#### 图 **3-1** 代码检视操作过程

<span id="page-24-0"></span>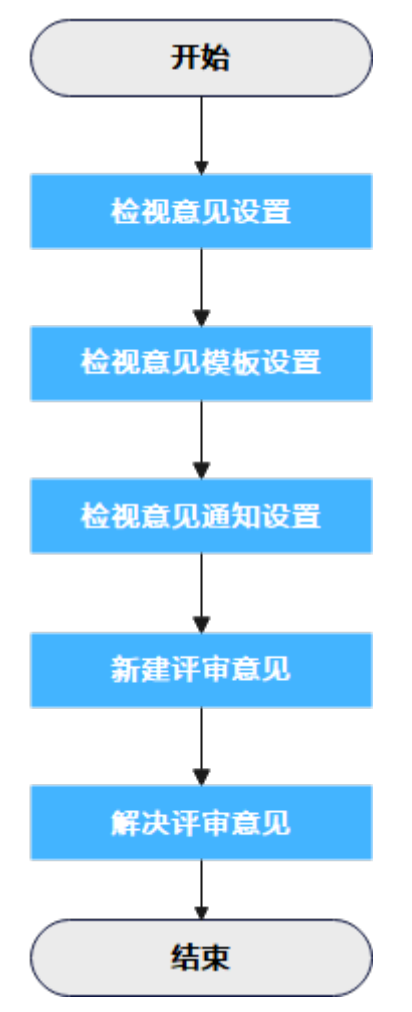

本文详细描述了检视意见设置、检视评论模板设置、检视意见通知设置、新建评审意 见和解决评审意见整个操作的完整过程。大致分为以下步骤,您可根据熟悉程度选择 阅读:

- 检视意见设置
- [检视意见模板设置](#page-25-0)
- [检视意见通知设置](#page-26-0)
- [新建评审意见](#page-27-0)
- [解决评审意见](#page-29-0)

## 检视意见设置

检视意见设置用于规范检视意见及配置<mark>检视意见模板设置</mark>,此设置只针对被设置的仓 库生效,只有仓库管理员和仓库所有者能看到这个页面且有设置权限。

- 步骤**1** 进入软件开发生产线首页,单击目标项目名称,进入项目。
- 步骤**2** 单击菜单"代码 **>** 代码托管",进入代码托管服务。
- 步骤**3** 进入仓库详情,单击"设置 **>** 策略设置 **>** 检视意见",进入检视意见设置页面。

<span id="page-25-0"></span>步骤4 根据需要选择是否勾选"启用检视意见分类与模块"启用检视意见。

- 步骤**5** 配置检视意见分类。
	- 启用系统预置检视意见分类 勾选**"启用系统预置检视意见分类"**,可直接使用系统预置检视意见分类。
	- 自定义分类 支持自定义检视意见分类,输入"**类型名称**"如代码规范问题,按Enter键保存。

说明

名称最多200个字符,最多支持新建20个。

步骤6 在"检视意见模块设置"下输入框输入"类型名称"。

#### 说明

名称最多200个字符,最多支持新建20个。

- 步骤**7** 根据您的需要勾选"启用新建**/**编辑检视意见时必填字段校验"。
- 步骤**8** 单击"提交",保存设置。

#### **----**结束

#### 检视意见模板设置

检视评论模板位于仓库详情中的"设置 **>** 模板管理 **>** 检视意见模板"。您可新建、编 辑和删除检视意见模板,并根据自身习惯定制检视意见模板信息,包括:严重程度、 指派给、意见分类、意见模板和描述。当仓库成员进行检视评论时,您可选择一个检 视意见模板,模板内容将会自动应用到合并请求或待检视代码文件上。此设置只针对 被设置的仓库生效。只有仓库管理员和仓库所有者能看到这个页面且有设置权限。

您可根据表**3-1**新建检视意见模板。

#### 表 **3-1** 字段说明

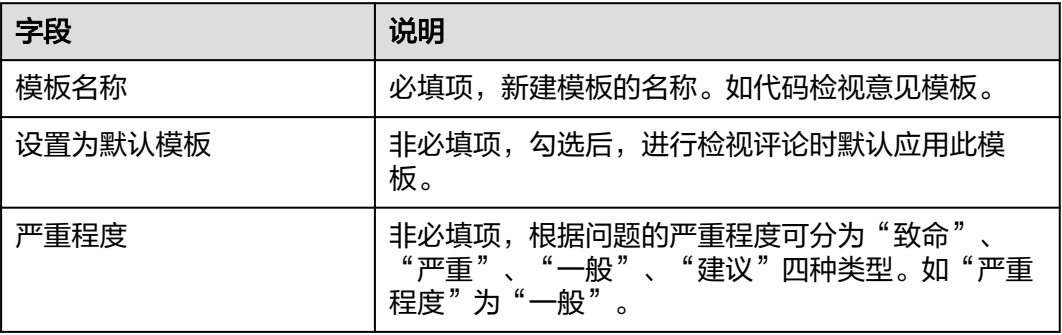

<span id="page-26-0"></span>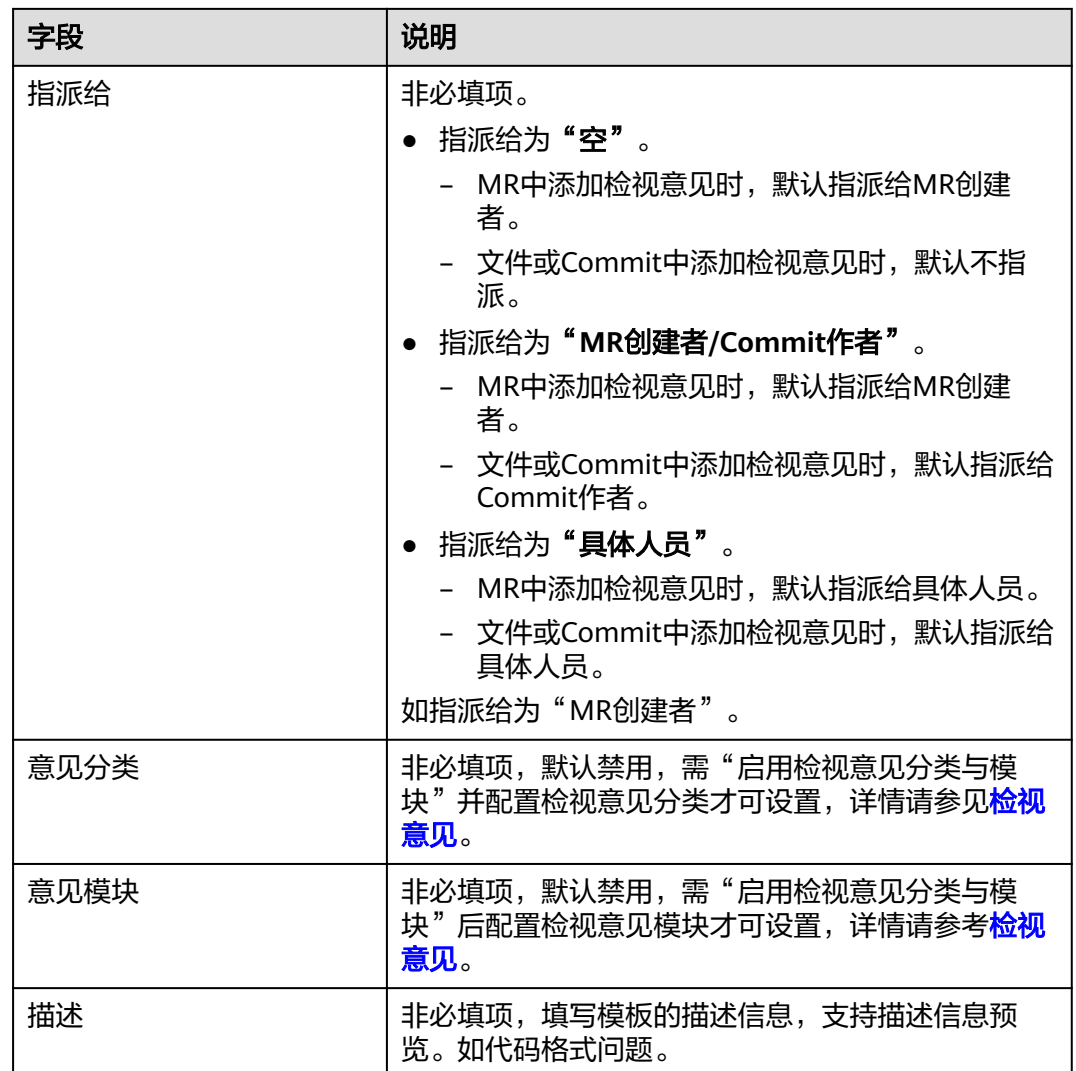

## 检视意见通知设置

通知设置位于仓库详情的"设置 **>** 基本设置 **>** 通知设置"。

#### 图 **3-2** 通知设置页面

合并请求

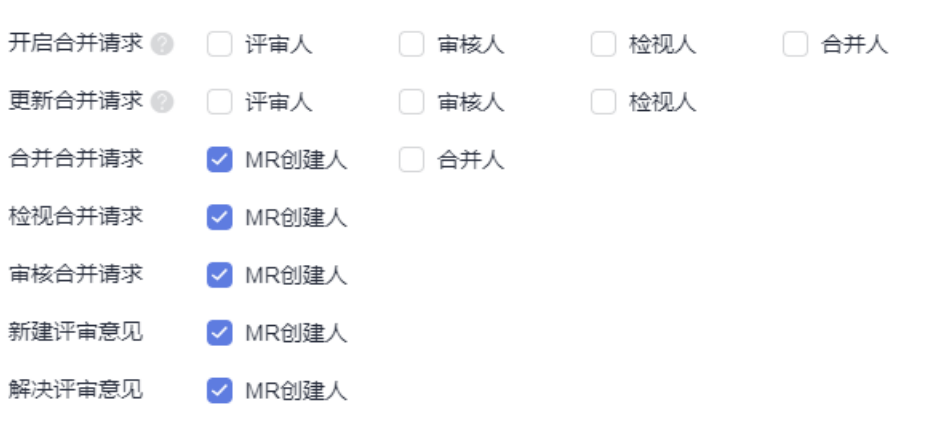

- 新建评审意见:可手动设置给MR创建人发送邮件通知。
- 解决评审意见:可手动设置给MR创建人发送邮件通知。

## <span id="page-27-0"></span>新建评审意见

您可以在"代码"页签的"文件"和"提交"子菜单下,也可以在"合并请求"中 "文件变更"子菜单下给待检视文件添加检视意见。

您可以在"合并请求"详情页"评审意见"下给待检视的合并请求添加评论,也可以 在"代码"页签下的"提交"子菜单下给提交文件添加评论。

其中在"代码"页签的"文件"和"提交"子菜单下添加的检视意见和评论可以在 "评审记录"页签下"源自**Commit**的评审记录"中查看。

在"合并请求"中"文件变更"子菜单下给待检视文件添加检视意见和在"合并请 求"详情页"评审意见"中添加的评论可以在"评审记录"页签下"源自合并请求的 评审记录"中查看。

在**"代码**"页签下**"文件**"子菜单,新建检视意见。

进入"**文件**"子菜单,单击"待评审文件",单击代码行 <sup>D</sup> 图标,在"文本框" 输入评审意见,选择"严重程度"和"指派给",如"严重程度"为"一般", "指派给"为"MR创建者",在下拉框选择"意见分类"和"意见模块",单击 "确**定"**完成检视意见添加。

#### 图 **3-3** 新建检视意见

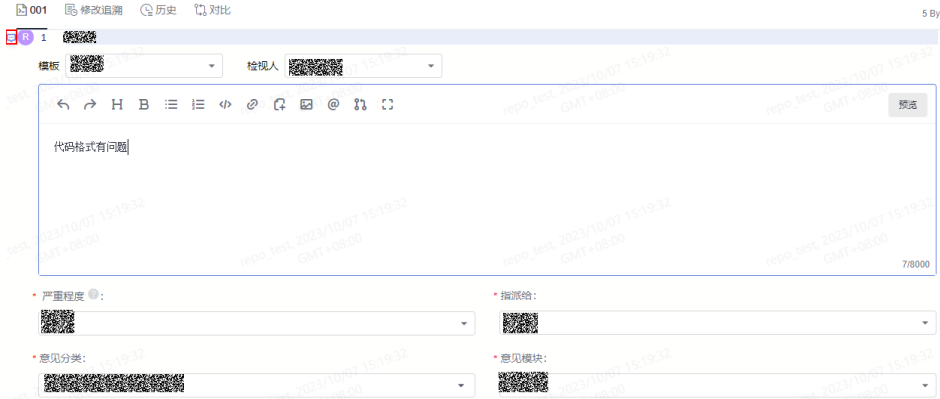

- 在**"代码"**页签下**"提交"**子菜单,新建检视意见。

进入"**提交"**子菜单,单击"**提交记录**"下"待检视的文件",单击代码行<mark>果图</mark> 标,在"文本框"输入评审意见,选择**"严重程度"**和**"指派给"**,如"**严重程 度"** 为"一般",**"指派给"**为"MR创建者",在下拉框选择"**意见分类**"和 "**意见模块",单击"确定"完**成检视意见添加。

#### 图 **3-4** 新建检视意见

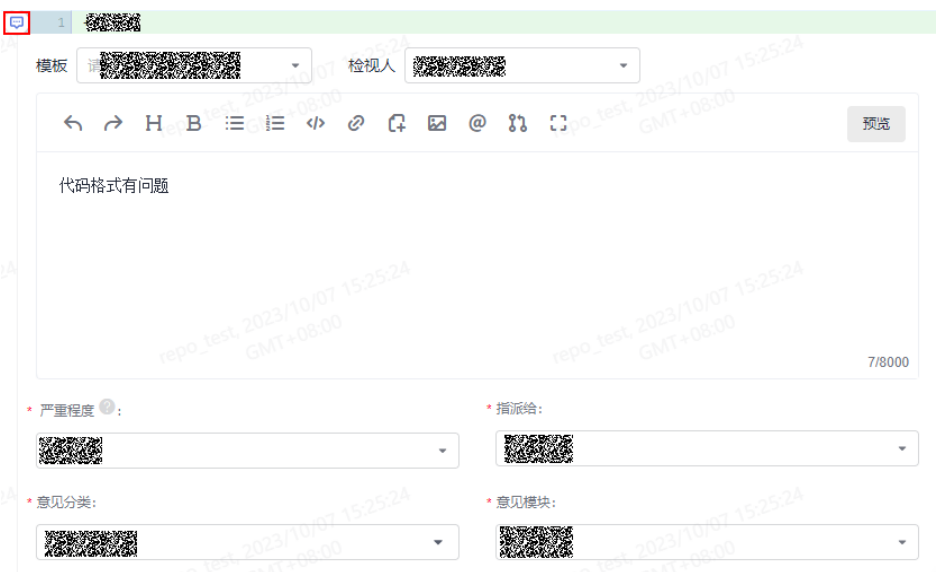

在**"合并请求"**页签中"**文件变更**"子菜单下,新建检视意见。

进入"**文件变更**"子菜单,单击代码行【图标,在"文本框"输入评审意见,选 择"**严重程度"**和"指派给",如"严重程度"为"一般","指派给"为"MR 创建者",在下拉框选择"意见分类"和"意见模块",单击"确定"完成检视 意见添加。

#### 图 **3-5** 新建检视意见

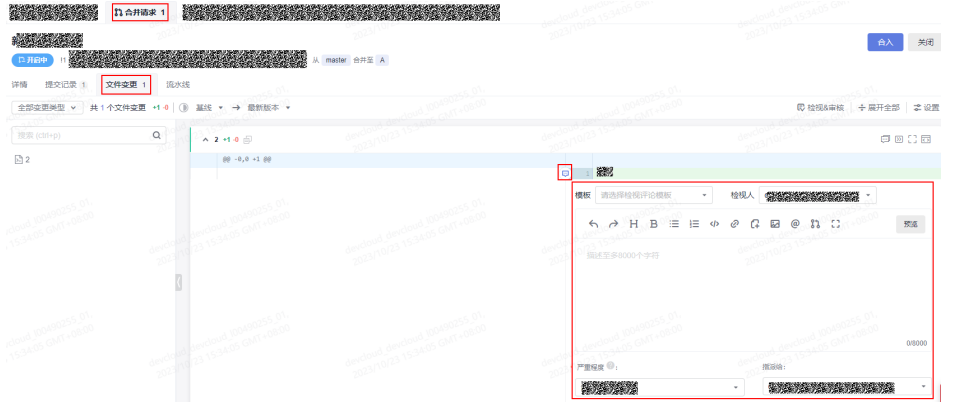

- 一在**"合并请求**"页签中合并请求详情页,新建评论。 进入"合并请求"页签,单击"待检视的合并请求",进入合并请求详情页。单 击"**评审记录**",在评审记录下输入评审意见,单击"确定"完成评论的添加。
- 在"提交"页面中,单击某个提交,切换"评论"界面,即可新建评论。

#### <span id="page-29-0"></span>图 **3-6** 新建评论

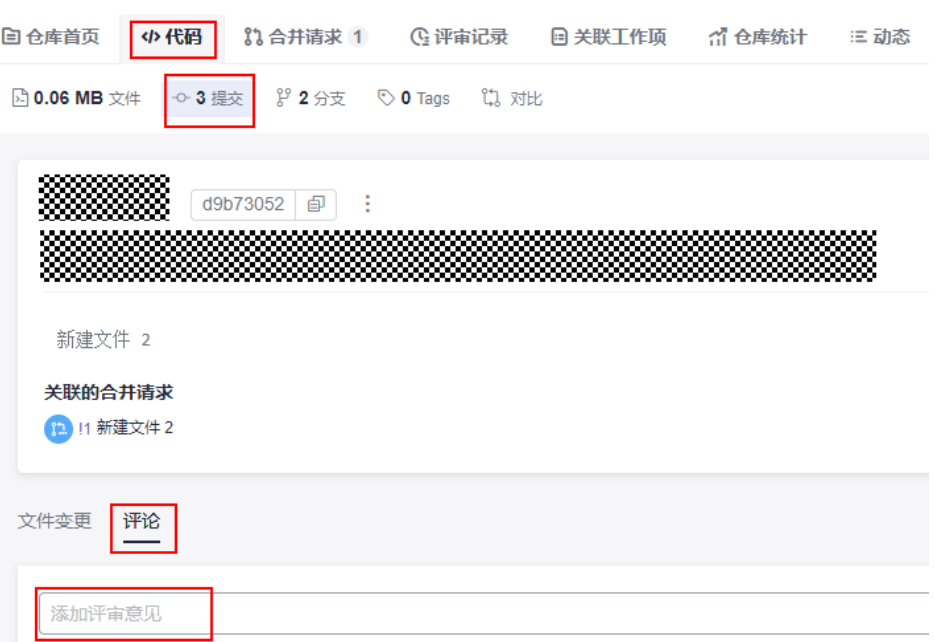

## 解决评审意见

您可在"评审记录"页签,查看"源自合并请求的评审记录"和"源自**Commit**的评 审记录"。

● 根据"源自**Commit**的评审记录"评审意见修改代码文件后,可联系committer审

核,审核通过后把状态修改为 << ) 已解决

● 根据"源自合并请求的评审记录"评审意见修改合并请求中代码文件后,可联系

committer审核,审核通过后把状态修改为 <> B解决 。

# <span id="page-30-0"></span>**4 HE2E DevOps** 实践——管理代码

## 背景介绍

本文以"DevOps全流程示例项目"为例,介绍如何在项目中进行代码开发。

开展实践前,需要完成<mark>创建项目</mark>。

本样例项目中采用分支来进行代码的开发。首先由开发人员Chris在代码仓库中创建分 支,并进行代码开发;然后开发人员Chris在代码仓库中提交分支合并请求,项目经理 Maggie评审通过后合并分支至主干。

## 创建分支

步骤**1** 将master分支设置为受保护分支(本文档中由项目经理Maggie操作)。

- 1. 进入"凤凰商城"项目,单击导航"代码 > 代码托管",找到代码仓库 "phoenix-sample"。
- 2. 单击仓库名称进入代码仓库,选择"设置"页签。在导航中单击"策略设置 > 保 护分支"。
- 3. 单击"新建保护分支",参照下表在弹框中完成配置,单击"确定"保存。

表 **4-1** 新建保护分支配置

| 配置项       | 配置建议                                              |
|-----------|---------------------------------------------------|
| 选择需要保护的分支 | 选择"master"。                                       |
| 能推送       | 根据需要配置,本文档中保持默认配置。                                |
| 能合并       | 根据需要配置,本文档中保持默认配置。                                |
| 成员        | 根据需要勾选"能推送"、"能合并",并在下拉列表<br>中选择成员。<br>本文档中保持默认配置。 |

#### 说明

若页面中已存在保护分支"master",可单击 ,根据需要修改保护分支配置。

步骤**2** 创建功能分支(本文档中由开发者Chris操作)。

- 1. 进入"凤凰商城"项目,在代码托管页面中找到仓库"phoenix-sample"。
- 2. 单击仓库名称进入代码仓库, 在"代码"页签中单击"分支"。
- 3. 单击"新建",参照<mark>表4-2</mark>输入分支信息,单击"确定"保存。

表 **4-2** 新建分支

| 配置项   | 配置建议               |
|-------|--------------------|
| 基于    | 选择"master"。        |
| 分支名称  | 输入"Feature-Store"。 |
| 关联工作项 | 选择"作为用户可以查询所有门店网络" |

**----**结束

### 修改、提交代码

**步骤1** 单击导航"工作 > 需求管理",选择"迭代"页签。

在迭代4中找到Task"前端展示 - 添加门店网络菜单",将Task的状态修改为"进行 中"。

- 步骤**2** 单击导航"代码 > 代码托管",找到仓库"phoenix-sample"。
- 步骤**3** 单击仓库名称进入代码仓库,选择"代码"页签。
- 步骤**4** 单击文件列表上方的"master",在下拉列表中选择分支"Feature-Store"。
- 步骤**5** 在文件列表中找到"vote/templates/store-network.html"并打开。
- 步骤6 单击 , 根据Story添加门店地址, 并在页面底部文本框中输入备注信息"添加门店列 表",单击"确定"。

```
\langle u|<li>A分店: E机场1号航站楼出发层靠右直行123米右侧</li>
   <li>B分店:F区G路456号</li>
  <li>C分店: H区J街789号</li>
  <li>D分店: K区L大道K大楼西侧</li>
\langle u|
```
步骤**7** 以同样方法打开并编辑"/vote/templates/index.html"。

在179行添加菜单"门店网络",输入提交信息"fix #xxxxxx 前端展示 - 添加门店网 络菜单",单击"确定"。

其中"#xxxxxx"是Task"前端展示 - 添加门店网络菜单"的编号, 在工作项列表中获 取,实践中修改为实际Task的编号。

<li class="nav-item"> <a href="store-network" class="nav-link">门店网络</a> </li>

- 步骤8 单击导航"工作 > 需求管理 > 迭代", 在迭代4中找到Task"前端展示 添加门店网 络菜单"。
	- 单击Task名称,在详情页中可看到状态自动变为"已解决"。
	- 选择"关联"页签,在"代码提交记录"下可看到一条记录,记录的描述与**上一** 步中输入的提交信息相同。

#### 图 **4-1** 代码提交记录

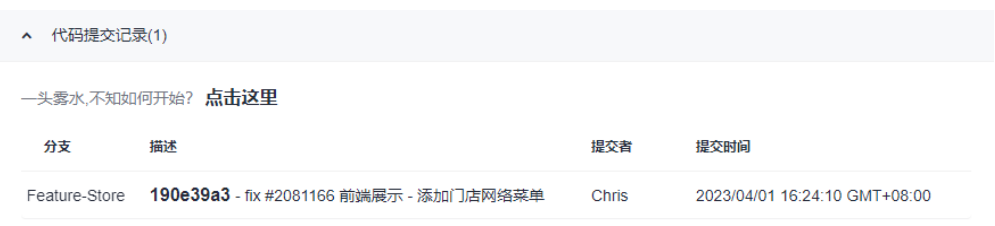

#### **----**结束

## 检视代码、合并分支

步骤**1** 开发人员发起合并请求。

开发人员Chris完成代码开发,确认无误后,即可发起合并请求,将功能分支合并到 master中。

- 1. 进入代码仓库,选择"合并请求"页签,单击"新建"。
- 2. 源分支选择"Feature-Store",目标分支选择"master",单击"下一步"。
- 3. 参照表**4-3**编辑合并请求详情。

表 **4-3** 合并请求配置

| 配置项 | 配置建议                        |
|-----|-----------------------------|
| 标题  | 输入"添加门店网络列表"。               |
| 合并人 | 单击╱゚,在弹框中勾选"Maggie",单击"确定"。 |
| 审核人 | 单击/, 在弹框中勾选"Maggie",单击"确定"。 |

- 4. 单击"新建合并请求"完成合并请求的创建。
- 步骤**2** 项目经理评审并完成代码合入。

本文档中,合并请求的评审人与合并人均是项目经理Maggie。因此Maggie可评审合 并请求内容,并在评审通过后完成分支合入。

- 1. 进入代码仓库后,选择"合并请求"页签,可找到由开发人员Chris创建的合并请 求。
- 2. 单击该请求,查看合并请求详情。
- 3. 可在页面中留下评审意见。单击审核门禁中"通过"完成审核。
- 4. 单击"合入", 将分支合入"master"。

#### 说明

若发起分支合并请求时勾选了"合并后删除源分支",分支"Feature-Store"将在分支合 并完成后被删除。

#### **----**结束